## **Presentations primer**

- Mics, remotes, pointer & DEMON computer are locked in the front desk
- Do not switch off power distribution unit in the front desk
- After presentation switch off SOUND button on the side desk

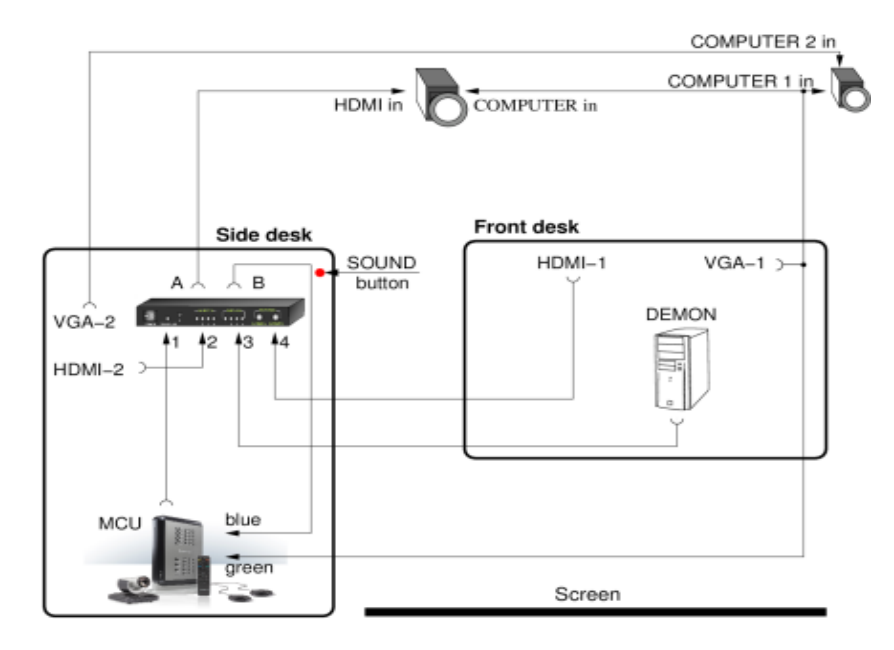

## **Presentation from desk computer (DEMON).**

- 1. On the front desk: switch on monitor (bottom side), boot computer to Windows or Linux, upload presentation (via USB or network) and start it
- 2. Using BenQ remote, switch on main projector and select HDMI input
- 3. Set HDMI switch on the side desk to A-3
- 4. The projector will display cloned image from the monitor
- 5. If presentation contains sound or microphones are used switch on SOUND button on the side desk (the red one, highlighted when on)

## **Presentation from own laptop via HDMI or DP connector.**

- 1. Plug in cable from HDMI-1 slot to laptop; miniDP and DP adapters are available upon earlier request
- 2. Using BenQ remote, switch on main projector and select HDMI input
- 3. Set HDMI switch on the side desk to A-4
- 4. If needed adjust laptop display settings to send image over HDMI port, preferred resolution is 1920x1080
- 5. If presentation contains sound or microphones are used, switch on SOUND button on the side desk (the red one, highlighted when ON)
- 6. If presentation contains sound, adjust laptop settings to send audio via HDMI & adjust volume level

## **Presentation from own laptop via VGA connector.**

- 1. Plug in cable from VGA-1 slot to laptop
- 2. Using BenQ remote switch on main projector and select COMPUTER source
- 3. If needed, adjust laptop display settings to send image over VGA port; preferred resolution is 1366x768 or 1280x720 or lower
- 4. Sound from the laptop can be played only via small speakers on the desk
- 5. If microphones are used, switch on SOUND button on the side console (the red one, highlighted when on)